# **<sup>4</sup> TÉLÉCHARGEMENT ET INSTALLATION DE L'APPLICATION**

Consultez le site *[www.jblpro.com/intonato24](http://www.jblpro.com/intonato24)* pour obtenir les dernières informations sur la configuration de l'appareil pour l'application Intonato 24 Control.

Téléchargez et installez l'application Intonato 24 Control depuis iTunes Store®, ou sur *[www.jblpro.com/intonato24](http://www.jblpro.com/intonato24)*.

# **5 CONNEXION AU RÉSEAU**

- **a.** Connectez le port Ethernet d'Intonato 24 à un réseau DHCP
- **b.** Activez Intonato 24 et attendez qu'une adresse IP lui soit attribuée (l'adresse IP s'affiche sur l'écran à cristaux liquides rétroéclairé).
- **c.** Lancez l'application Intonato 24 Control et sélectionnez l'unité INTONATO que vous souhaitez contrôler.

Consultez le manuel opérationnel pour tous renseignements complémentaires sur la configuration du réseau.

### **6 CONFIGURATION**

- **a.** L'Intonato 24 propose un choix de 6 agencements d'enceintes préconfigurés :
	- **1.** 20 large bande, 4 caissons de basses
	- **2.** 20 large bande, 2 caissons de basses, 2 auxiliaires
	- **3.** 3 bi-amp, 14 large bande, 4 caissons de basses
	- **4.** 3 bi-amp, 14 large bande, 2 caissons de basses, 2 auxiliaires
	- **5.** 10 bi-amp, 4 caissons de basses
	- **6.** 10 bi-amp, 2 caissons de basses, 2 auxiliaires

À partir du menu de l'application, sélectionnez la ligne du menu **Speaker Layout**, choisissez la configuration qui convient à l'application et appliquez les changements.

- **b.** L'Intonato 24 fournit des profils pré-configurés qui peuvent être modifiés et enregistrés pour un flux de travail particulier. Sélectionnez la ligne du menu **Store / Recall**, rappelez un Profil préconfiguré, puis sélectionnez la ligne du menu **Edit Settings** pour personnaliser les réglages Input, Output, User EQ et Utility.
- **c.** Si vous utilisez les sorties du lien BLU d'Intonato 24, allez au poste du menu **BLU Link Output**. Ensuite, attribuez et activez les canaux de sortie.
- **d.** Placez le microphone de mesure fourni à la position d'écoute principale, connectez-le à l'entrée du micro Intonato 24 XLR, allez ensuite au poste du m enu **System Calibration** et lancez le processus d'étalonnage.
- **e.** Allez au poste du menu **Store / Recall** et enregistrez le profil de la séance.
- **f.** Allez jusqu'à la ligne du menu **Scene Builder**. L'Intonato 24 fournit des scènes pré-configurées personnalisables qui permettent un contrôle du mixage réducteur et un contrôle sélectif des sources. Sélectionnez une scène existante, modifiez-la selon les besoins et enregistrez jusqu'à 30 Scènes, selon les besoins du Profil.
- **g.** Recommencez les étapes e et f pour créer des Profils de séance et des Scènes supplémentaires, si l'application l'exige.
- **h.** Allez au poste du menu **Settings** et configurez les mots de passe administrateur et utilisateur.

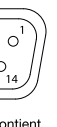

#### **TÉLÉCHARGEMENT DU MANUEL OPÉRATIONNEL**

Téléchargez le manuel opérationnel depuis le site *[www.jblpro.](http://www.jblpro.com/intonato24) [com/intonato24](http://www.jblpro.com/intonato24)*. Scannez le code QR vers la droite, en utilisant un appareil portable, pour vous rendre sur le site. Le manuel opérationnel contient des informations sur la garantie.

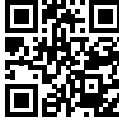

#### **ENREGISTREMENT DU PRODUIT**

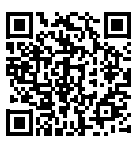

Enregistrez votre produit sur le site *[http://www.jblpro.com/](http://www.jblpro.com/www/support/product-registration/registration_register) [www/support/product-registration/registration\\_register](http://www.jblpro.com/www/support/product-registration/registration_register)*. Scannez le code QR vers la gauche, en utilisant un appareil portable, pour vous rendre sur le site.

# **1 DÉBALLAGE**

Ouvrez la boîte, vérifiez-en le contenu et déballez :

- Processeur Intonato 24
- Microphone de mesure
- Visserie pour la fixation à un rack (4 vis, 4 rondelles)
- Câble secteur
- Consignes de sécurité

# **2 INSTALLATION**

- **b.** El Intonato 24 incluye perfiles preconfigurados que se pueden modificar y almacenar para un flujo de trabajo determinado. Seleccione el elemento del menú **Store / Recall** [Guardar / Recordar], recupere un perfil preconfigurado y, a continuación, seleccione el elemento de menú **Edit Settings** [Editar configuración] para personalizar los elementos Entrada, Salida, EQ del usuario y Utilidad.
- **c.** Si utiliza las salidas del enlace BLU de Intonato 24, vaya al elemento del menú **BLU Link Output** [Configuración del enlace BLU] a continuación, asigne y habilite los canales de salida.
- **d.** Coloque el micrófono de medición incluido en la posición de escucha principal, conéctelo a la entrada de micrófono XLR de Intonato 24 y, a continuación, vaya al elemento del menú **System Calibration** [Ajuste del sistema] y lleve a cabo el proceso de calibrado.
- **e.** Vaya al elemento del menú **Store / Recall** [Guardar / Recordar] y guarde el Perfil de sesión.
- **f.** Vaya al elemento de menú **Scene Builder** [Creador de escena]. El Intonato 24 incluye escenas preconfiguradas y personalizables que permiten la monitorización de mezcla descendente y la monitorización selectiva de fuentes. Seleccione una escena existente, modifíquela a su gusto y almacene hasta 30 escenas según sea necesario para el perfil.
- **g.** Repita los pasos e y f para crear Escenas y Perfiles de sesión adicionales si fuera necesario para la aplicación.
- **h.** Vaya al elemento del menú **Settings** [Ajustes] y establezca las contraseñas de usuario y administrador.

Installez dans un rack 19" avec les vis et les rondelles fournies. Une fois installé dans un rack, vérifiez que les prises d'air ne sont pas obstruées. Dans la mesure du possible, évitez d'installer l'unité de manière à ce qu'elle soit en contact avec un équipement qui produit une chaleur excessive.

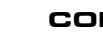

### **3 CONNEXIONS**

- Procesador Intonato 24
- Micrófono de medición
- Kit de tornillos de montaje en rack (4 tornillos, 4 arandelas)
- Cable de alimentación
- Instrucciones de seguridad

Les connecteurs analogiques et AES DB25 reposent sur la norme de câblage TASCAM® . À noter toutefois que chaque connecteur AED est équipé de 8 canaux d'entrée. Si vous utilisez un lien BLU,connectez chaque port OUT de l'appareil à lien BLU au port IN du lien BLU de l'appareil suivant, à l'aide de câbles CAT5e ou supérieurs.

#### Pinout DB25 Analogique (Femelle)

#### Pinout DB25 AES3 (Femelle)

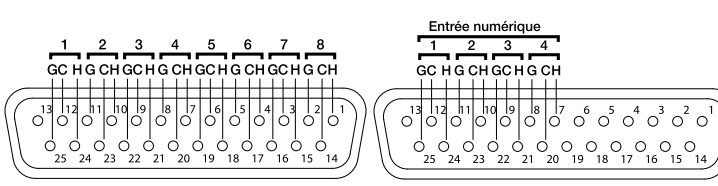

1-8 = Connexions équilibrées (canaux)  $H = Chaud$ <br>  $C = Froid$  $G = Mass$ 

1-4 = Connexions équilibrées (chaque connexion contient 2 canaux d'audio numérique)  $H = Chaud$ <br> $C = Froid$  $G = Masse$ 

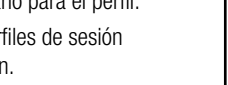

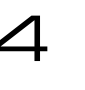

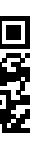

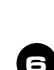

**MPORTANT ! Veuillez lire la notice de sécurité incluse dans la boîte avant d'installer et d'utiliser ce produit.** 

#### **<sup>4</sup> DESCARGA E INSTALACIÓN DE LA APP**

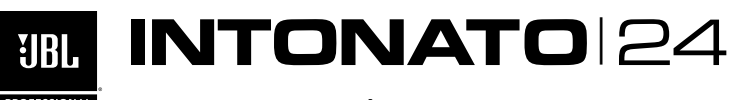

GUIGE de démarrage rapide

Entre en *[www.jblpro.com/intonato24](http://www.jblpro.com/intonato24)* para obtener la última información sobre los requisitos del dispositivo para la aplicación de control de Intonato 24.

Descargue e instale la aplicación de control de Intonato 24 desde iTunes Store®, o desde *[www.jblpro.com/intonato24](http://www.jblpro.com/intonato24)*.

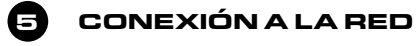

- **a.** Conecte el puerto ethernet de Intonato 24 a la red DHCP habilitada.
- **b.** Encienda el Intonato 24 y espere a que se le asigne una dirección IP (la dirección IP aparece en el panel LCD trasero).
- **c.** Inicie la aplicación de control Intonato 24 y seleccione la unidad INTONATO que desee controlar.

Consulte el manual de instrucciones para obtener información adicional sobre la configuración de red.

# **6 CONFIGURACIÓN**

- **a.** El Intonato 24 incorpora 6 diseños de altavoces preconfigurados entre los que podrá elegir:
	- **1.** 20 de rango completo, 4 altavoces de subgraves
	- **2.** 20 de rango completo, 2 sub, 2 aux
	- **3.** 3 bi-amp, 14 de rango completo, 4 sub
	- **4.** 3 bi-amp, 14 de rango completo, 2 sub, 2 aux
	- **5.** 10 bi-amp, 4 sub
	- **6.** 10 bi-amp, 2 sub, 2 aux

En el menú de la aplicación, seleccione el elemento del menú **Speaker Layout** [Diseño del altavoz], seleccione la configuración que más se ajuste a la aplicación y, a continuación, aplique los cambios.

#### **DESCARGA DEL MANUAL DE INSTRUCCIONES**

Obtenga el manual de instrucciones en *[www.jblpro.com/](http://www.jblpro.com/intonato24) [intonato24](http://www.jblpro.com/intonato24)*. Escaneeel código QR que queda a la derecha utilizando un dispositivo móvil para ir a la dirección web. La información sobre la garantía se encuentra disponible en el manual de instrucciones.

#### **REGISTRO DEL PRODUCTO**

Registre su producto en *[http://www.jblpro.com/www/](http://www.jblpro.com/www/support/product-registration/registration_register) [support/product-registration/registration\\_register](http://www.jblpro.com/www/support/product-registration/registration_register)*. Escanee el código QR que hay a la izquierda utilizando un dispositivo móvil para ir a la dirección web.

**1 DESEMBALAJE**

Abra la caja y a continuación verifique y saque los siguientes elementos:

## **2 INSTALACIÓN**

Instálelo en un rack de 19'' con los tornillos y arandelas de rack provistos. Una vez instalado en un rack, asegúrese de que los respiraderos de flujo de aire no estén bloqueados. Siempre que sea posible, evite montarlo en contacto con equipos que generen un calor excesivo.

#### **<sup>3</sup> REALIZACIÓN DE LAS CONEXIONES**

Los conectores AES DB25 y analógico se basan en el estándar de asignación de patillaje TASCAM®. Tenga en cuenta, sin embargo, que cada uno de los conectores AES tiene 8 canales de entrada. Si utiliza un enlace BLU, conecte cada uno de los puertos de SALIDA del dispositivo de enlace BLU al puerto de ENTRADA de enlace BLU del siguiente dispositivo usando cables CAT5e o superiores.

Asignación de Patillaje de DB25 Analógico (Hembra) Asignación de Patillaje de DB25 de AES3 (Hembra)

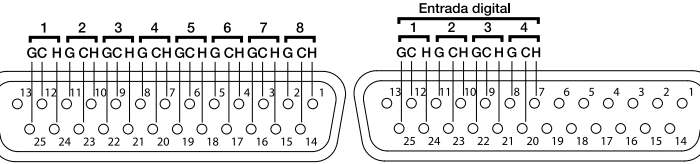

1-8 = Conexiones equilibradas (canales)  $H =$  Caliente C = Frío<br>G = Tierra

1-4 = Conexiones equilibradas (cada una de las conexiones contiene 2 canales de audio digita  $H =$  Caliente  $C = Frío$  $G = Tierra$ 

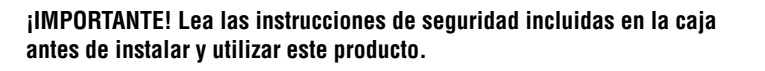

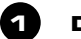

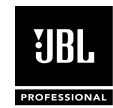

# **RECESSIONAL** Guía de inicio rápido **IBL** INTONATOI24

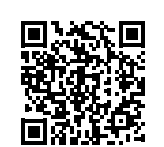

### PN: 5081994-A ISSUED: 03/17

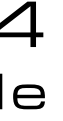

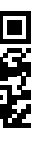

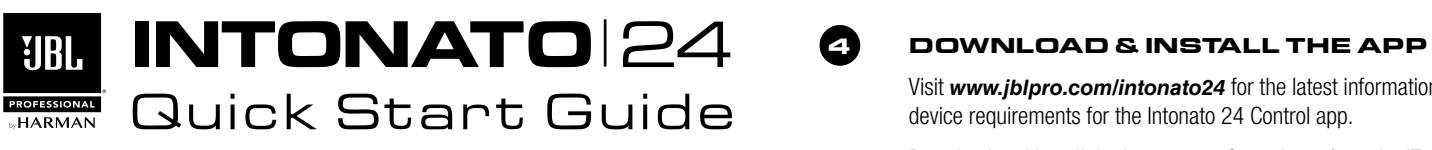

Visit *[www.jblpro.com/intonato24](http://www.jblpro.com/intonato24)* for the latest information on device requirements for the Intonato 24 Control app.

Download and install the Intonato 24 Control app from the iTunes Store®, Google Play™, or from *[www.jblpro.com/intonato24](http://www.jblpro.com/intonato24)*.

### **5 CONNECT TO THE NETWORK**

- **a.** Connect the Intonato 24 Ethernet port to a DHCP-enabled network.
- **b.** Power on the Intonato 24 and wait for it to be assigned an IP address (IP address is displayed on the back-panel LCD).
- **c.** Launch the Intonato 24 Control app and select the INTONATO unit you wish to control.

See the operation manual for additional information about network configuration.

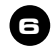

#### **6 CONFIGURE**

- **a.** The Intonato 24 has 6 pre-configured Speaker Layouts to choose from:
	- **1.** 20 full-range, 4 subwoofers
	- **2.** 20 full-range, 2 subs, 2 aux
	- **3.** 3 bi-amp, 14 full-range, 4 subs
	- **4.** 3 bi-amp, 14 full-range, 2 subs, 2 aux
	- **5.** 10 bi-amp, 4 subs
	- **6.** 10 bi-amp, 2 subs, 2 aux

From the app's menu, select the **Speaker Layout** menu item, select the configuration that suits the application, then apply the changes.

- **b.** The Intonato 24 provides pre-configured Profiles that can be modified and stored for a particular workflow. Select the **Store / Recall** menu item, recall a pre-configured Profile, then select the **Edit Settings** menu item to customize the Input, Output, User EQ, and Utility settings.
- **c.** If using the Intonato 24's BLU link outputs, go to the **BLU Link Output** menu item. Then assign and enable the output channels.
- **d.** Place the included measurement microphone at the main listening position, connect it to the Intonato 24 XLR mic input, then go to the **System Calibration** menu item and run the calibration process.
- **e.** Go to the **Store / Recall** menu item and store the Profile.
- **f.** Navigate to the **Scene Builder** menu item. The Intonato 24 provides pre-configured, customizable Scenes that allow downmix monitoring and selective monitoring of sources. Select an existing Scene, modify it as needed, and store up to 30 Scenes as required for the Profile.
- **g.** Repeat steps e and f to create additional Profiles and Scenes if required for the application.
- **h.** Go to the **Settings** menu item and set the admin and user passwords.

#### **DOWNLOAD THE OPERATION MANUAL**

Get the operation manual at *[www.jblpro.com/intonato24](http://www.jblpro.com/intonato24)*. Scan the QR code to the right using a mobile device to go to web URL. Warranty information is available in the operation manual.

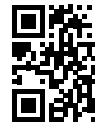

#### **REGISTER PRODUCT**

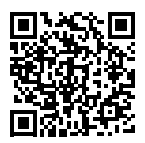

Register your product at *[http://www.jblpro.com/www/](http://www.jblpro.com/www/support/product-registration/registration_register) [support/product-registration/registration\\_register](http://www.jblpro.com/www/support/product-registration/registration_register)*. Scan the QR code to the left using a mobile device to go to web URL.

# **1 UNPACK**

Open the box then verify and remove the following contents:

- Intonato 24 Processor
- Measurement Microphone
- Rack Mount Screw Kit (4 Screws, 4 Washers)
- Power Cord
- Safety Instructions

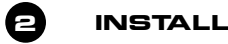

Install in a 19" rack with the provided rack screws and washers. When installed in a rack, ensure that all airflow vents remain unblocked. When possible, avoid mounting in contact with equipment that generates excessive heat.

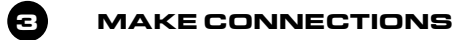

- **b.** Der Intonato 24 bietet vorkonfigurierte Profile, die für einen bestimmten Arbeitsablauf geändert und gespeichert werden können. Wählen Sie den Menüpunkt **Store / Recall**  [Speichern/Abruf], rufen Sie ein vorkonfiguriertes Profil ab und wählen dann **Edit Settings** [Einstellungen bearbeiten], um den Input [Eingang], Output [Ausgang], User EQ [Benutzer-EQ] und die Utility Settings [Dienstprogrammeinstellungen] anzupassen.
- **c.** Falls Sie die BLU-Link-Ausgänge des Intonato 24 verwenden, gehen Sie zum Menüpunkt **BLU Link Output** [BLU-Link-Einstellungen]. Weisen Sie dann die Ausgangskanäle zu und aktivieren Sie sie.
- **d.** Platzieren Sie das mitgelieferte Messmikrophon auf die gewünschte Hörposition, verbinden Sie es mit dem Intonato 24 XLR Mic-Eingang, gehen dann zum Menüpunkt **System-Calibration** und starten Sie den Kalibrationsprozess.
- **e.** Gehen Sie zum Menüpunkt **Store / Recall** [Speichern / Abruf] und speichern Sie das Verbindungsprofil.
- **f.** Navigieren Sie zum Menüpunkt **Scene Builder**. Der Intonato 24 bietet vorkonfigurierte, individuell anpassbare Szenen, die Downmix-Überwachung und gezielte Überwachung von Quellen ermöglichen. Wählen Sie eine vorhandene Szene, ändern Sie diese nach Bedarf und speichern Sie je nach Anforderungen des Profils bis zu 30 Szenen.
- **g.** Wiederholen Sie die Schritte e und f, um zusätzliche Verbindungsprofile und Szenen zu erstellen, falls das für Ihre Anwendung erforderlich ist.
- **h.** Gehen Sie zum Menüpunkt **Settings** [Einstellungen] und legen Sie die Administrator- und Benutzerpassworte fest.

The analog and AES DB25 connectors are based on the TASCAM® pinout standard. However, note that each AES connector carries 8 input channels. If using BLU link, connect each BLU link device's OUT port to the BLU link IN port of the next device using CAT5e or higher cables.

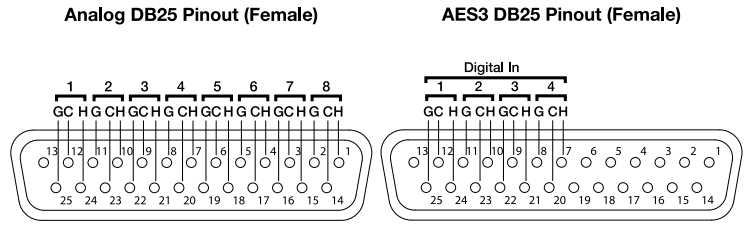

1-8 = Balanced Connections (channels)  $H = Hot$ <br> $C = Cold$  $G =$  Ground

1-4 = Balanced Connections (each connection contains 2 channels of digital audio)  $H = Hot$  $C = \text{Cold}$  $G =$  Ground

**IMPORTANT! Read the safety instructions included in the box before installing and operating this product.** 

Schnellstart-Anleitung

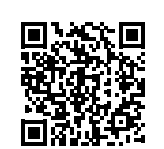

# **-INSTALLATION**

Besuchen Sie *[www.jblpro.com/intonato24](http://www.jblpro.com/intonato24)*, um die neuesten Informationen zu den Geräteanforderungen für die Intonato 24-Steueranwendung zu erhalten.

Besuchen Sie bitte den iTunes- Store® oder *[www.jblpro.](http://www.jblpro.com/intonato24) [com/intonato24](http://www.jblpro.com/intonato24)*, um die Intonato 24-Steueranwendung herunterzuladen und zu installieren.

## **5 VERBINDUNG MIT DEM NETZWERK**

- **a.** Verbinden Sie den Intonato 24-Ethernet-Port mit einem DHCPaktivierten Netzwerk.
- **b.** Schalten Sie den Intonato 24 ein und warten Sie auf die Erteilung einer IP-Adresse (IP-Adresse wird auf dem LCD-Display auf der Rückenplatte angezeigt).
- **c.** Starten Sie die Intonato 24-Steueranwendung und wählen Sie die INTONATO-Einheit, die Sie steuern möchten.

Weitere Informationen zur Netzwerkkonfiguration finden Sie in der Bedienungsanleitung.

# **6 KONFIGURATION**

- **a.** Der Intonato 24 bietet 6 vorkonfigurierte Lautsprecher-Layouts:
	- **1.** 20 Breitband, 4 Subwoofer
	- **2.** 20 Breitband, 2 Subwoofer, 2 Aux
	- **3.** 3 Bi-Amp [Doppelverstärker], 14 Breitband, 4 Subwoofer
	- **4.** 3 Bi-Amp, 14 Breitband, 2 Subwoofer, 2 Aux
	- **5.** 10 Bi-Amp, 4 Subwoofer
	- **6.** 10 Bi-Amp, 2 Subwoofer, 2 Aux

Wählen Sie aus dem Apps-Menü den Menüpunkt **Speaker Layout** [Lautsprecher-Layout], wählen Sie dort die Konfiguration, die auf die Anwendung zutrifft und wenden dann die Änderungen an.

#### **BEDIENUNGSANLEITUNG HERUNTERLADEN**

Sie finden die Bedienungsanleitung unter *[www.jblpro.](http://www.jblpro.com/intonato24) [com/intonato24](http://www.jblpro.com/intonato24)*. Scannen Sie den QR-Code rechts mithilfe eines Mobilgeräts ein, um zu der Web-URL zu gelangen. Informationen zur Garantie finden Sie in der Bedienungsanleitung.

#### **PRODUKT REGISTRIEREN**

Registrieren Sie Ihr Produkt unter: *[http://www.jblpro.com/](http://www.jblpro.com/www/support/product-registration/registration_register) [www/support/product-registration/registration\\_register](http://www.jblpro.com/www/support/product-registration/registration_register)*. Scannen Sie den QR-Code links mithilfe eines Mobilgeräts ein, um zu der Web-URL zu gelangen.

**1 AUSPACKEN**

Öffnen Sie die Verpackung, stellen Sie sicher, dass die folgenden Teile enthalten sind und entnehmen Sie sie der Verpackung:

- Intonato 24 Prozessor
- Messmikrophon
- Schraubenset zur Befestigung am Einbaugehäuse (4 Schrauben, 4 Unterlegscheiben)
- Netzkabel
- Sicherheitshinweise

### **2 INSTALLATION**

Mit den enthaltenen Schrauben und Unterlegscheiben in einem 19-Zoll-Einbaugehäuse installieren. Bei der Installation in einem Einbaugehäuse muss sichergestellt werden, dass keine Belüftungsöffnungen blockiert werden. Falls möglich, sollte das Gerät nicht in der Nähe von Geräten montiert werden, die extrem viel Wärme erzeugen.

## **3 ANSCHLÜSSE**

Die analogen und AES DB25-Steckverbinder entsprechen der TASCAM® -Standard-Pinbelegung. Beachten Sie jedoch, dass jeder AES-Steckverbinder 8 Eingangskanäle enthält. Falls Sie BLU-Link verwenden, schließen Sie bitte den AUSGANGS-Port jedes BLU-Linkgeräts an den BLU-EINGANGS-Port des nächsten Geräts an und verwenden Sie dafür Kabel der Kategorie CAT5e oder höher.

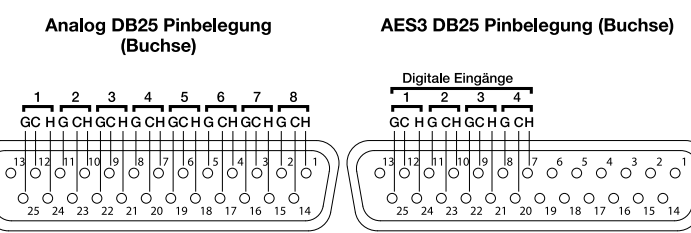

1-8 = Symmetrische Verbindungen (Kanäle)  $H = Leitend$ <br>  $C = Nicht leitend$  $G =$  Erde

1-4 = Symmetrische Verbindungen (jede Verbindung<br>enthält 2 Kanäle digitales Audio)  $H = Hot [Leitend]$  $C = Cold$  INicht leitend G = Gold [Nicht ci

#### **WICHTIG! Lesen Sie die in der Verpackung enthaltenen Sicherheitshinweise, bevor Sie dieses Produkt installieren und in Betrieb nehmen.**

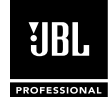

# INTONATO **24 4 4PP-DOWNLOAD UND**